# **大府市健康プログラム**

# **Fitbit連携手順と 「からだカルテ」の使い方ガイド**

<令和5年度>

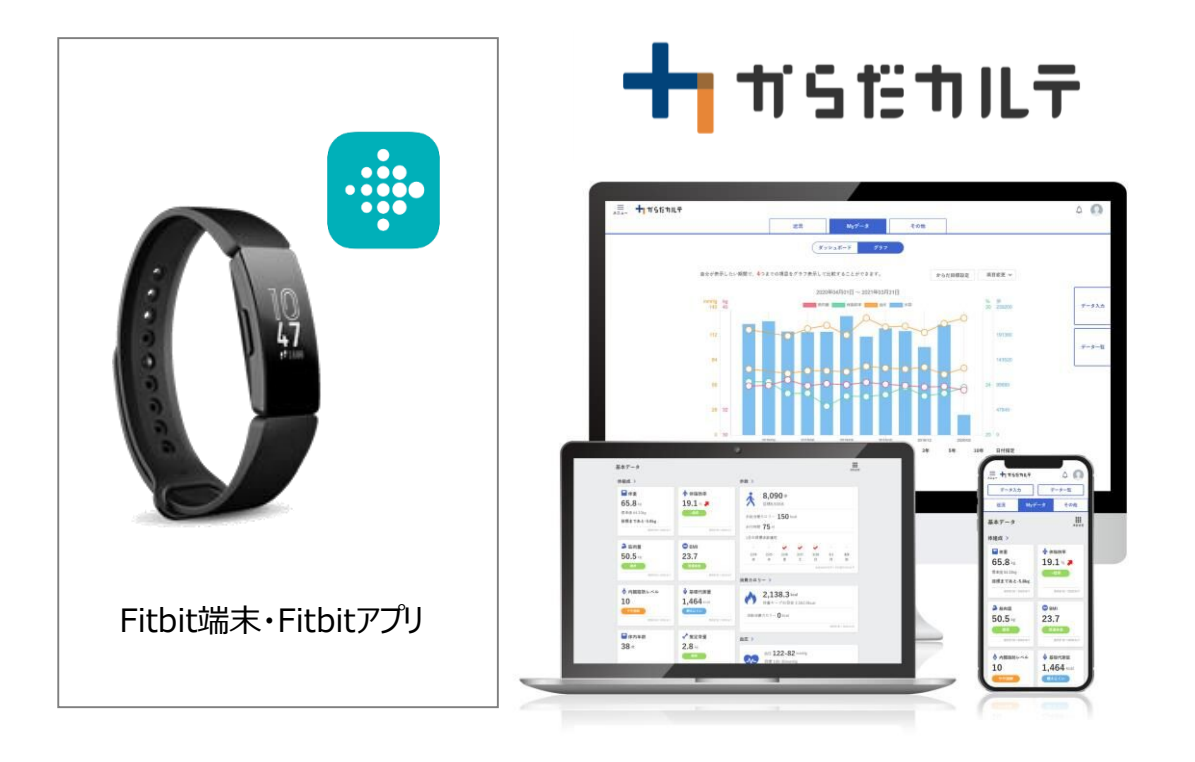

※本事業は、株式会社タニタヘルスリンクに委託して実施しています。

**目次**

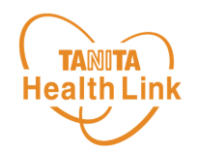

## **1. 「からだカルテ」とFitbitのデータ連携手順**

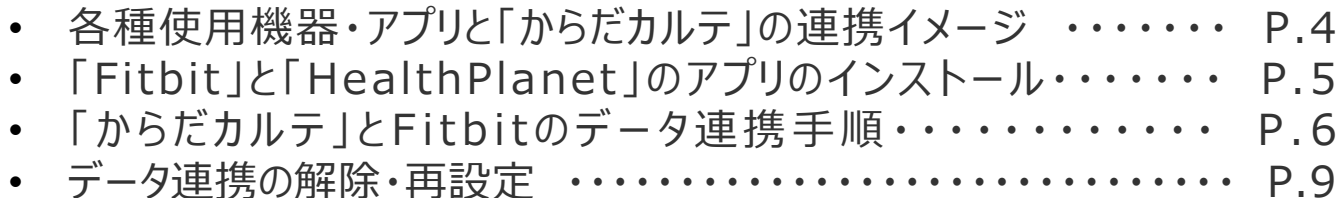

# **2. 事業期間中のお願い事項**

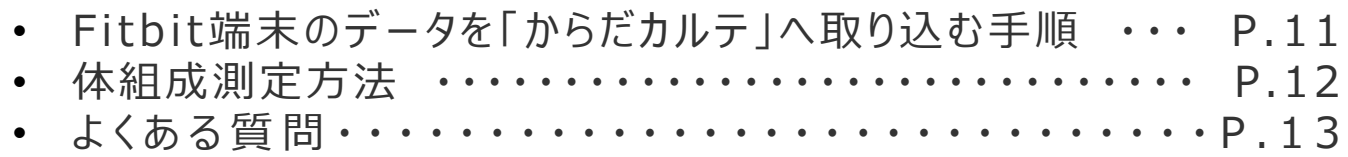

## **3. 「からだカルテ」の基本設定・操作**

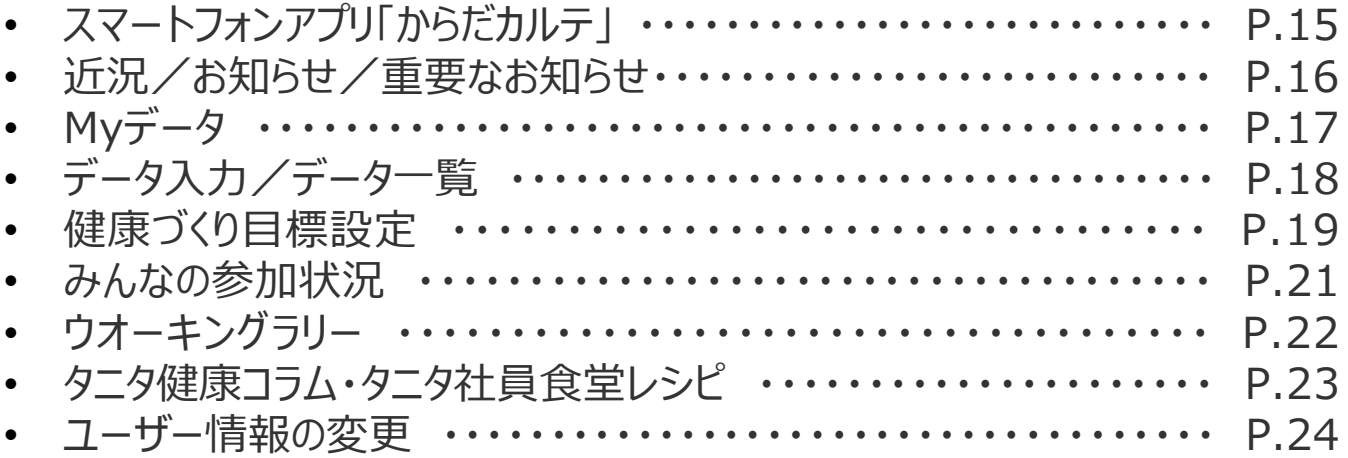

※本ガイドに掲載しているディスプレイ(表示画面)は解説用のイメージとなります。実際のものとは、デザイン・ 仕様・名称が一部異なる場合があります。

※Fitbitは、米国およびその他の国における Fitbit LLC またはその関連会社の登録商標または商標です。

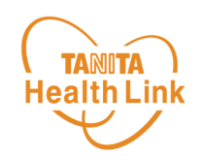

# **1.「からだカルテ」と Fitbitのデータ連携の手順**

#### **事業開始前に「からだカルテ」、Fitbitの登録をしていただきます。**

こちらの準備ができていないとFitbitでカウントした歩数が大府市の健康 プログラムの歩数データとして反映されませんのでご対応の程よろしくお願 いいたします。

事業期間中は測定データを「からだカルテ」で確認することができます。

© TANITA HEALTH LINK, INC.

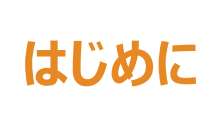

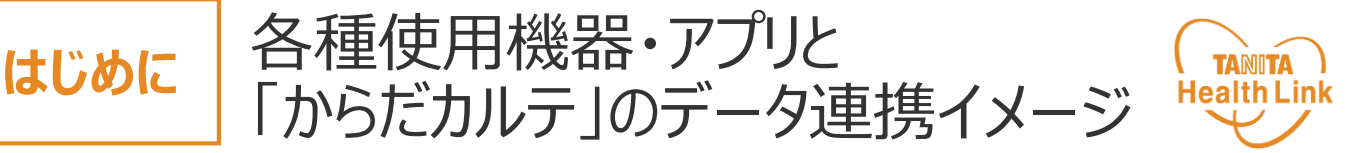

Fitbitで測定した歩数データ、体組成計の測定結果は、事前に「HealthPlanet」のWEB版で Fitbitアプリとの連携を行うこと(使用開始時のみ)で「からだカルテ」から確認できます。

## **【体組成測定】**

#### **【歩数データ測定】**

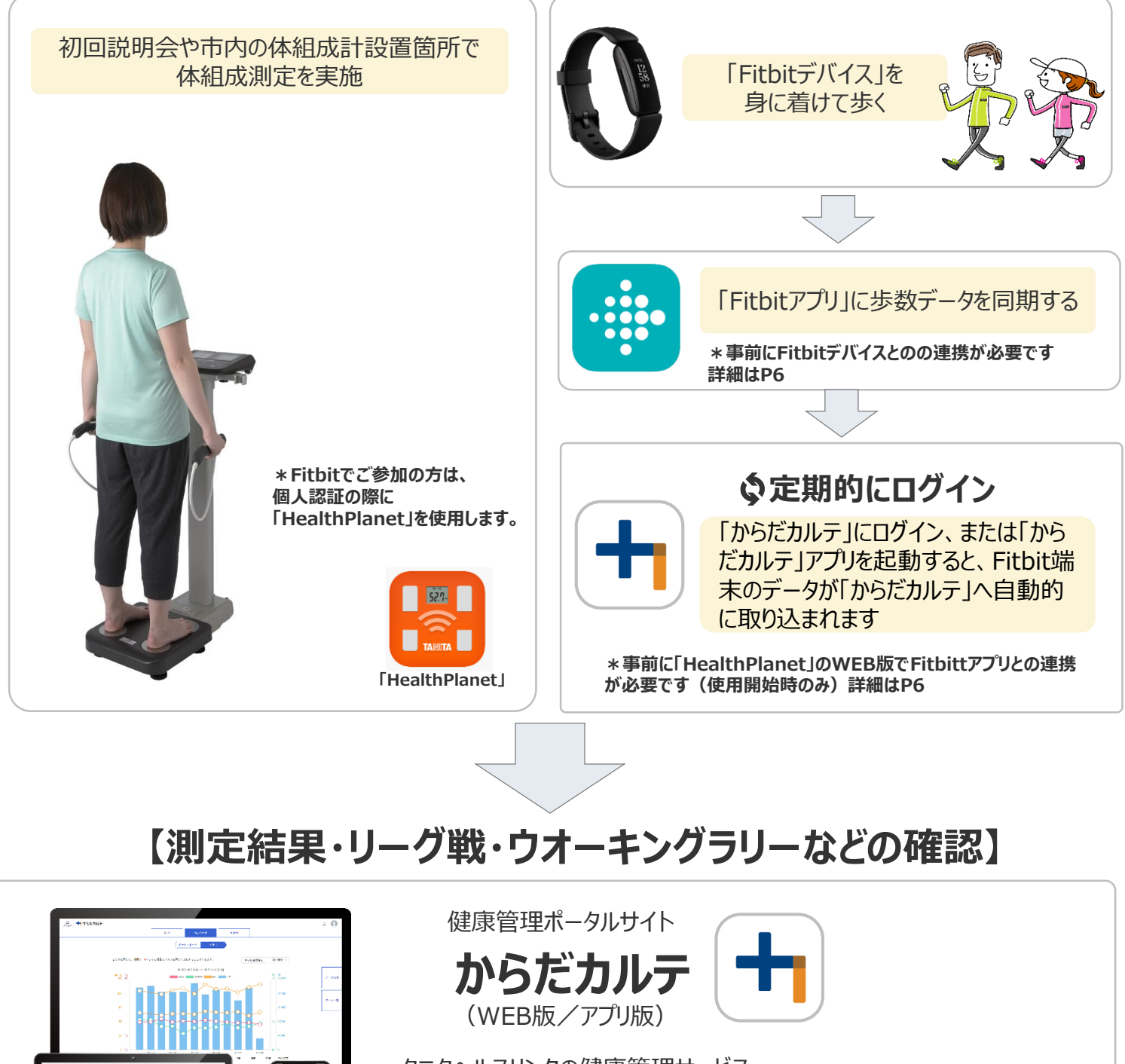

タニタヘルスリンクの健康管理サービス 「からだカルテ」では、指定の方法で送信いただいたデータを保存・管理する ことができ、からだの状態の変化を確認したり、目標管理をすることができま す。また、チーム戦やウオーキングラリーなどの各種イベントの結果も確認で きます。

 $\frac{2\pi\sigma}{\sigma_{\rm b}}$ 

 $\begin{array}{|c|c|}\hline \textbf{1.03} \\ \textbf{1.03} \\ \hline \end{array}$ 

 $\frac{2\pi i}{2\pi}$ 

 $h^{\frac{2+3}{2}}$ 

 $\frac{644}{23.7}$ 

#### **事前設定** 「Fitbit」と「HealthPlanet」のアプリの インストール

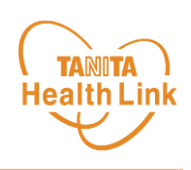

#### **「Fitbit」アプリのインストール**

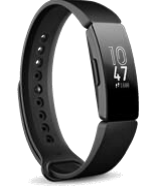

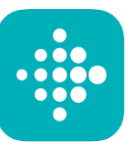

スマートフォンにてFitbitアプリインストール後、Fitbitデバイス とFitbitアプリの連携を行います。 画面の指示に従い、操作を進めてください。

Fitbit端末 Fitbitアプリ

※Fitbit端末・Fitbitアプリについてのご相談は**【Fitbit カスタマーサポートセンター】**へご連絡ください。

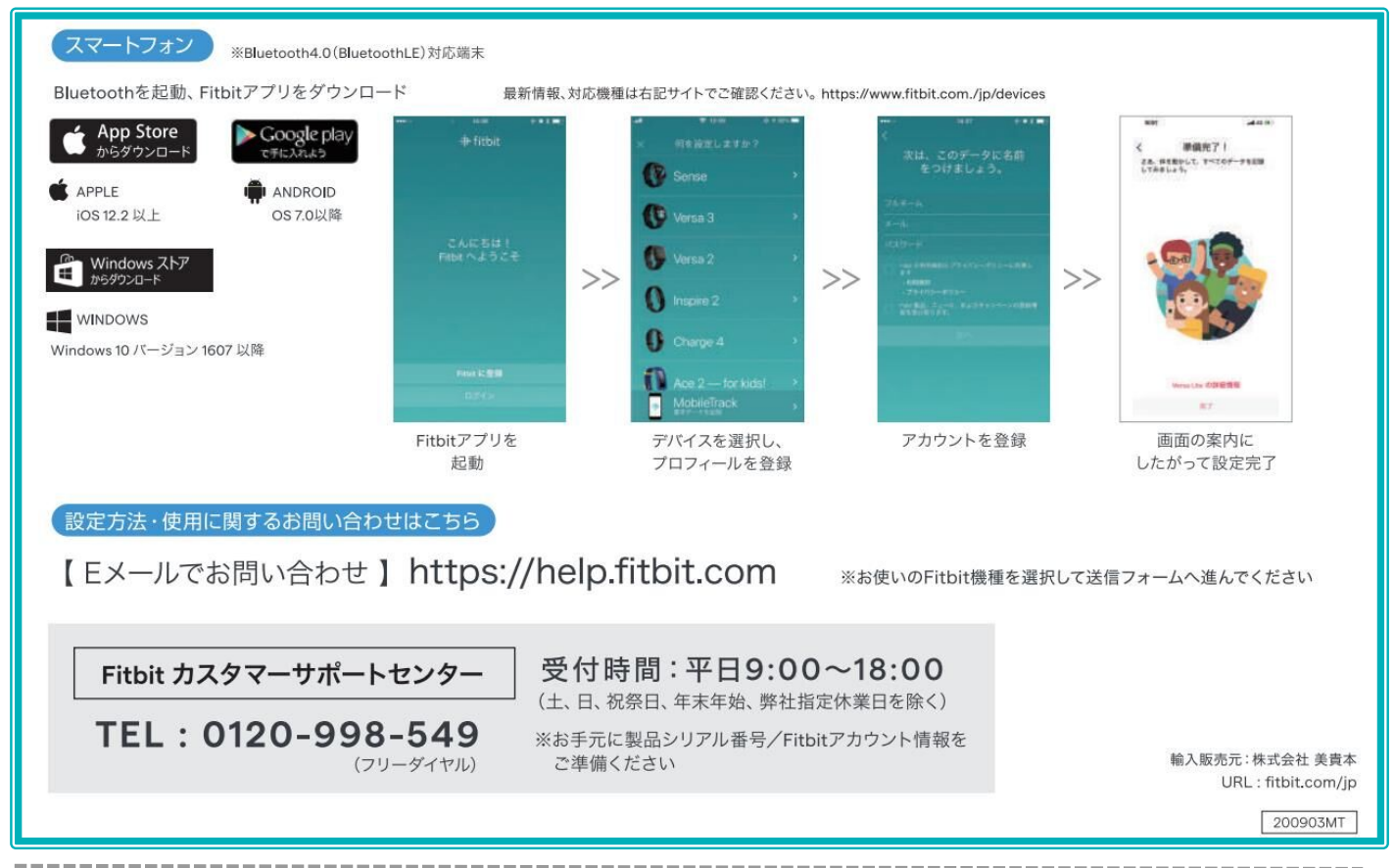

#### **「HealthPlanet」アプリのインストール**

**HealthPlanet** 

**【アプリケーションの概要】**

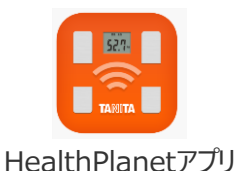

**■対応OS iOS11.0以降 Android 5.1以上 ※該当OS以外の動作は保証いたしかねます。**

**※本アプリは、iPadでは正しく動作しない可能性があります。 ※一部のSIMフリー、らくらくスマートフォン、京セラDIGNO、 HUAWEIには対応しておりません。**

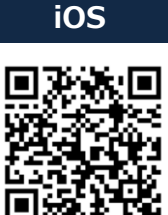

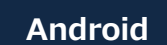

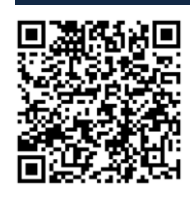

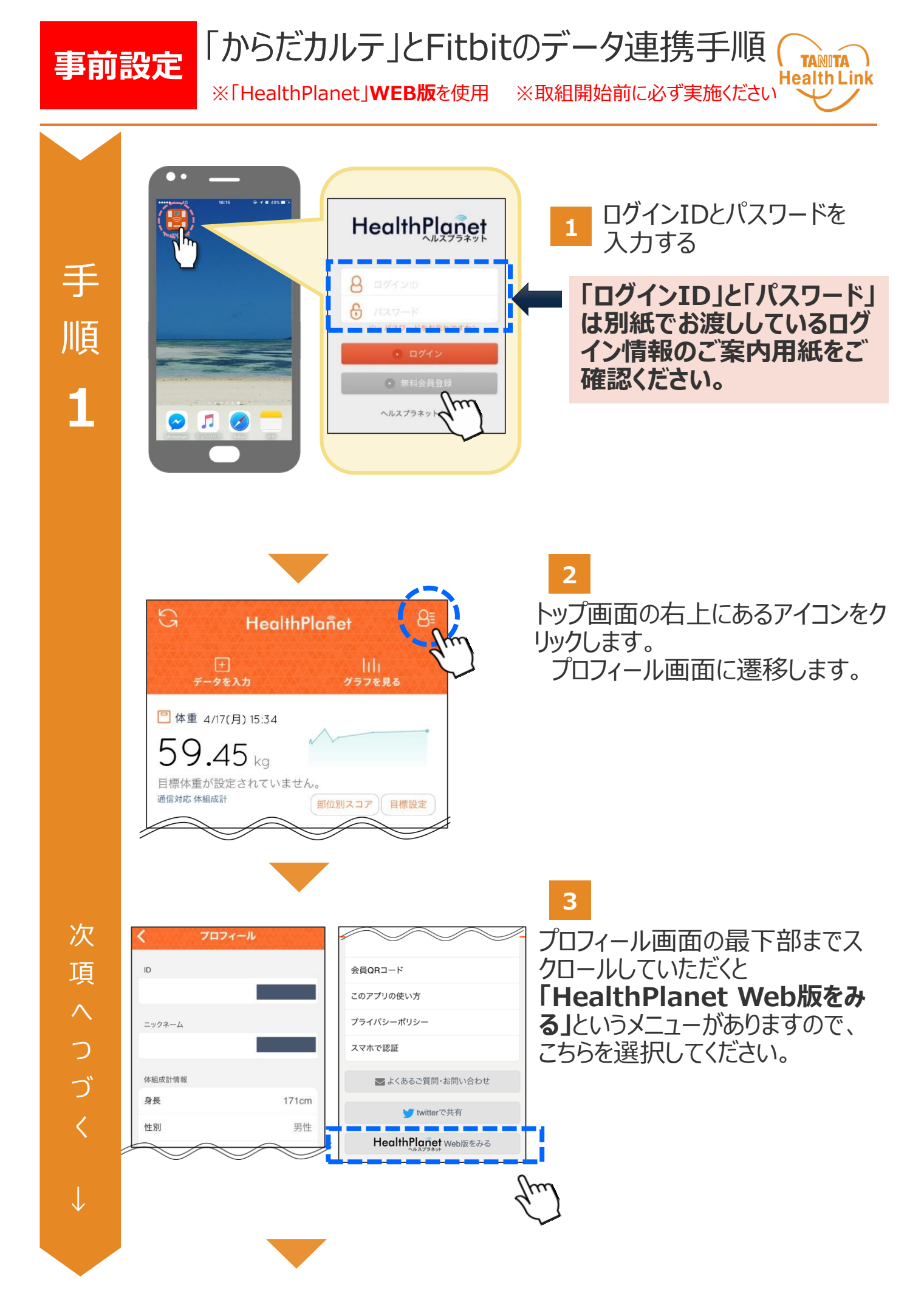

© TANITA HEALTH LINK, INC.

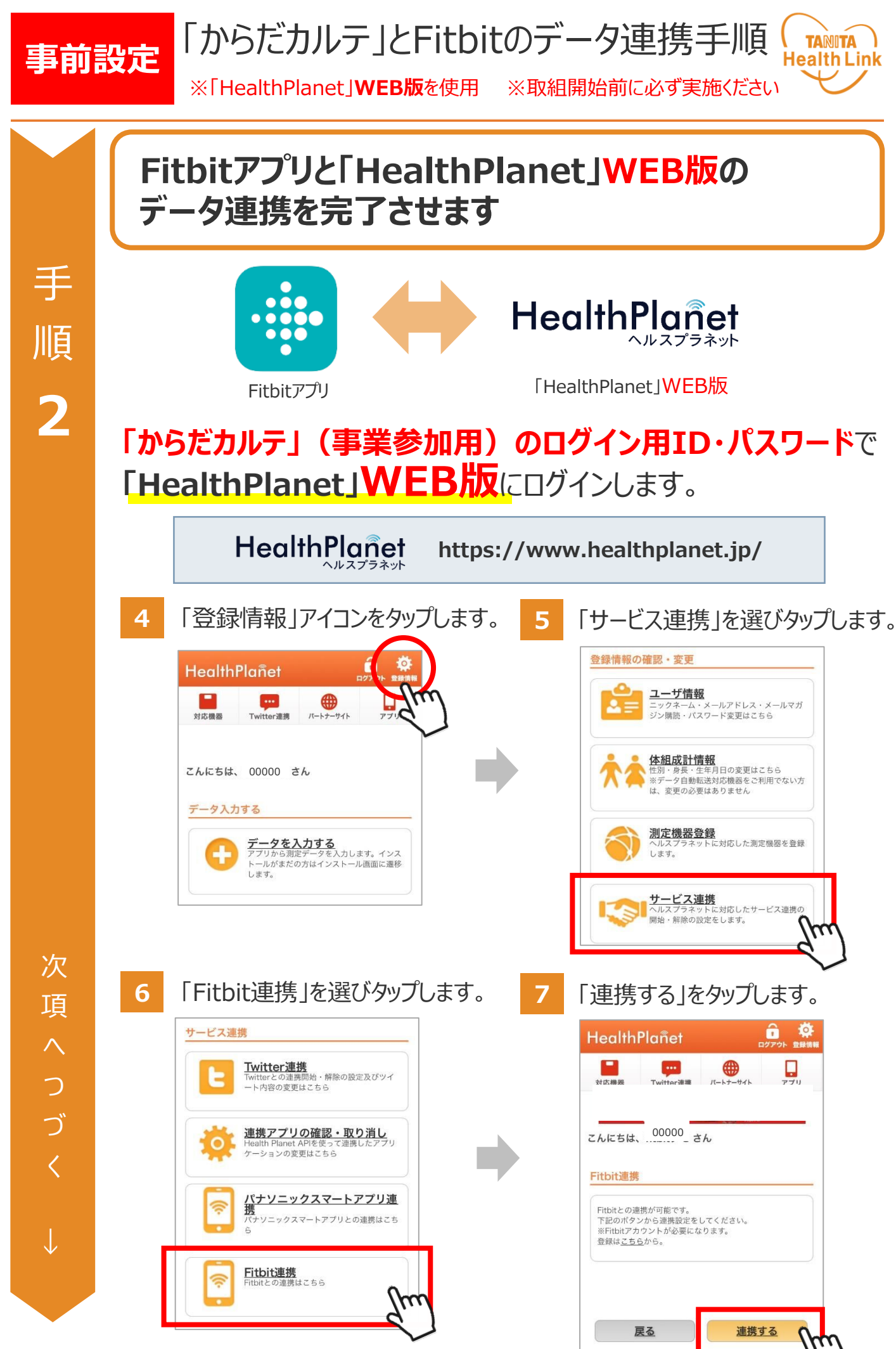

© TANITA HEALTH LINK, INC. 7

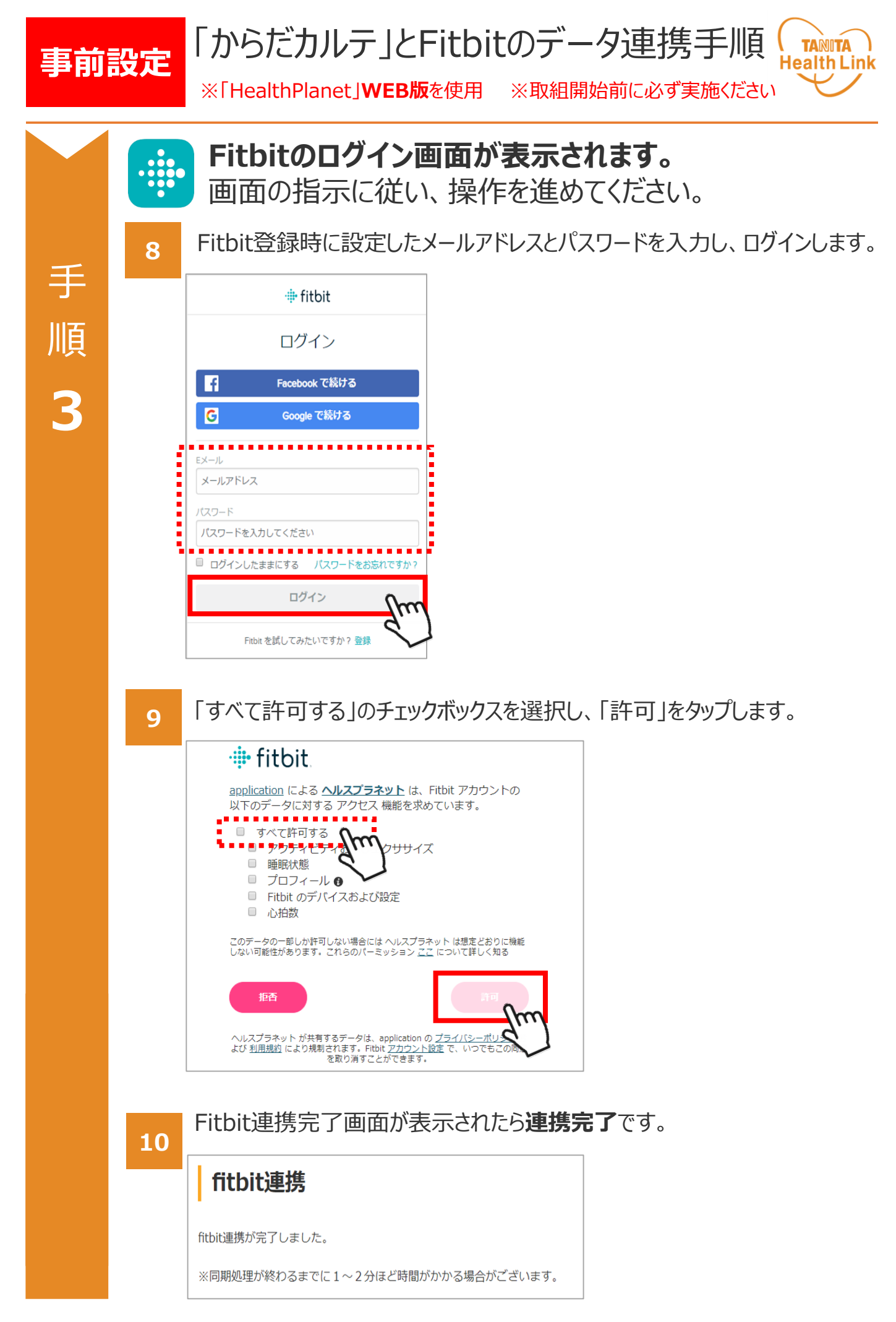

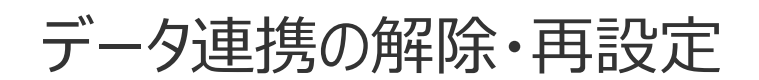

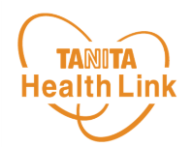

「からだカルテ」にログインするたびにデータが更新されますが、 万一更新されない場合は、下記の手順で、**データ連携の解除・再設定**をお願いします。

#### **「からだカルテ」 (事業参加用)のログイン用ID・パスワード**で **「HealthPlanet」WEB版**にログインします。

HealthPlanet **https://www.healthplanet.jp/**

#### **「登録情報」⇒「サービス連携」⇒「Fitbit連携」の遷移で 「Fitbit連携」画面を表示し、状態を確認します**

測定した日時がログインした時間になっていれば、正しく連携されています。 **万一、日時が古い場合は、下記の手順で、データ連携の解除・再設 定を実施してください。**

**1** 「解除する」をタップしてください。

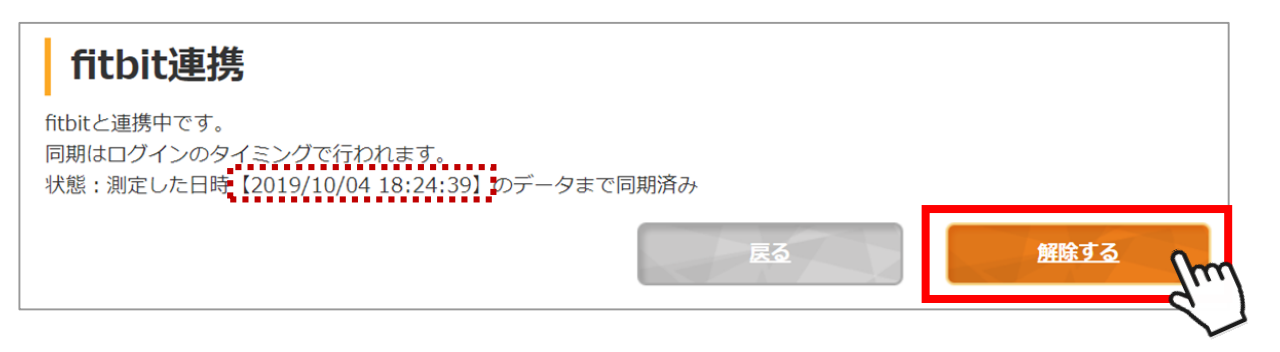

**2** 確認ポップアップが表示されるので、「OK」をタップしてください。

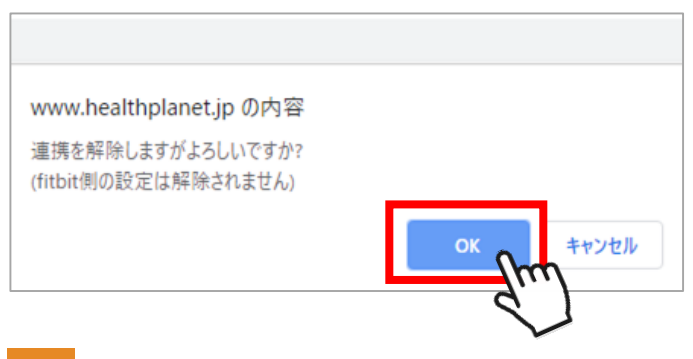

**3** 連携前の画面に戻ったら、再設定をお願いします。(P.5~6「手順2」参照)

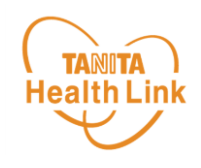

# **2. 事業期間中のお願い事項**

健康プログラムの実施期間中のデータ送信方法(Fitbit端末のデータを 「からだカルテ」へ取り込む手順)や体組成測定方法に関しての説明と なります。

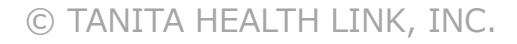

**事業期間中**

Fitbit端末のデータを 「からだカルテ」へ取り込む手順

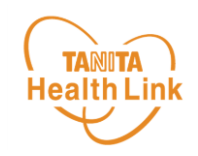

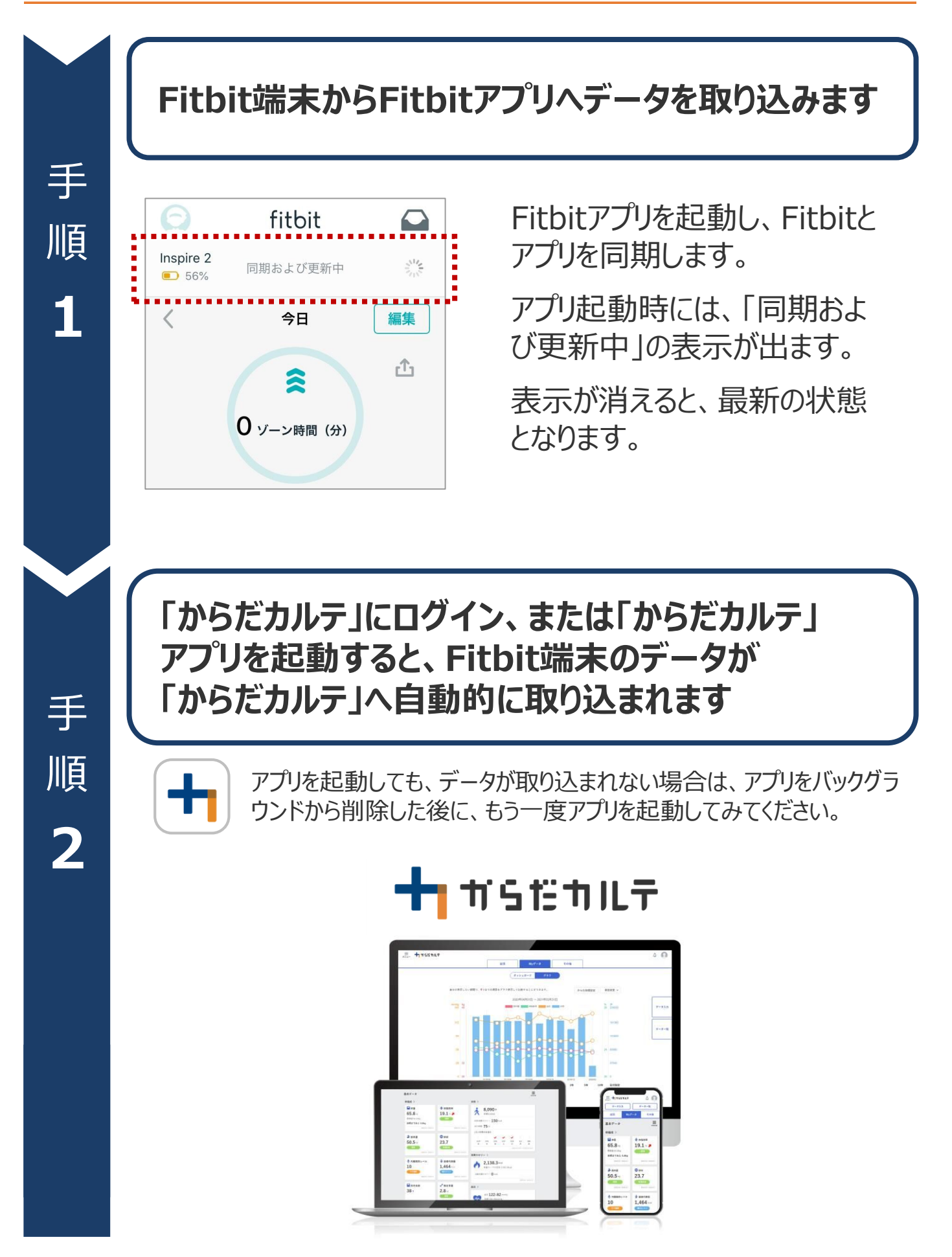

© TANITA HEALTH LINK, INC. 11

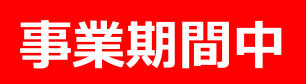

# 体組成測定方法

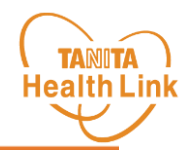

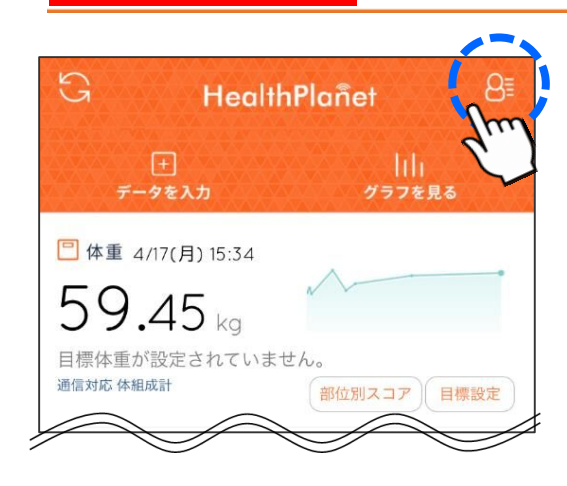

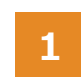

トップ画面の右上にあるアイコンをクリックします。 プロフィール画面に遷移します。

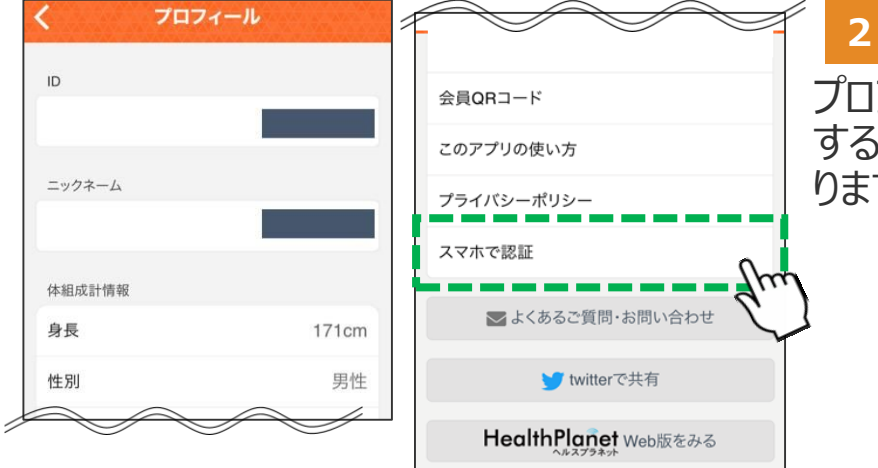

プロフィール画面を最下部までスクロール すると**「スマホで認証」**というメニューがあ りますので、こちらを選びます。

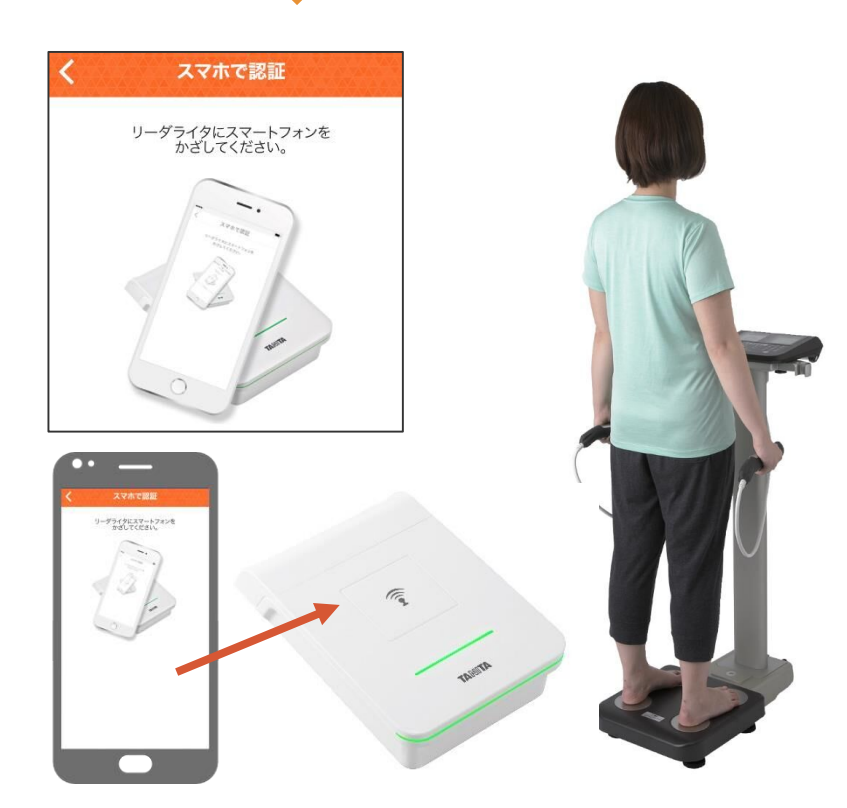

#### **3**

左図のような画面が表示されたら、その ままスマートフォンをリーダーライターに乗 せてください。 自動的に体組成計の表示部にご自身 の年齢、身長が表示されます。 アナウンスに従って測定を行ってください。

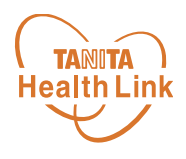

#### **◇ID・パスワードを入力しても、ログインができません。**

大文字、小文字の入力モードに間違いがないかご確認ください。 IDが半角で入力されているかを確認ください。

#### **◇データ送信後、同じ日に新たな歩数が加算された場合 次回送信時にプラスして反映されますか。**

データ送信時に未送信の新しい歩数がある場合は自動的に加算され、 数値が最新のものに更新されます。

#### **◇データ送信後、「からだカルテ」に反映されるのはどのくらい時間がかかるのか。**

「からだカルテ」には、すぐに歩数データ等は反映されます。

#### **◇測定データはずっと保存される?**

会員登録されてから、R5年度事業終了時までは、測定したデータを「からだカルテ」 で見ることが可能です。

#### **◇「スマホで認証」ができません。**

下記3点の確認をお願いします。 1.スマートフォンの設定で「Bluetooth」がONになっているか確認してください。 2.スマートフォンの自動ロックが短い場合は、長い時間に設定をしてください。 3.スマートフォンアプリを複数起動している場合は、スマートフォンアプリのタスクを すべて落としてください。

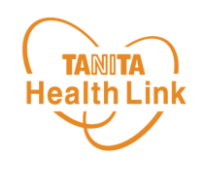

# **3. 「からだカルテ」の基本設定・操作**

健康管理ポータルサイト「からだカルテ」では、Fitbitや体組成計などで 測定したデータを自動でグラフ表示して確認することができます。

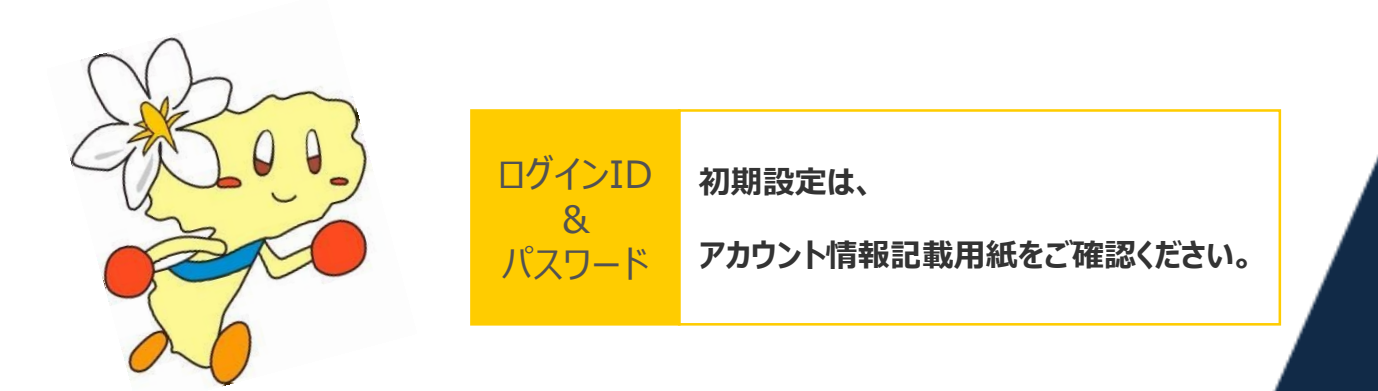

\*本資料の中ではスマートフォンの表示画面を用いて説明しております

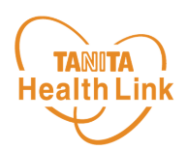

各ストア (App Store/Google Play) から「からだカルテ」アプリをインストールしてログイン してみましょう。

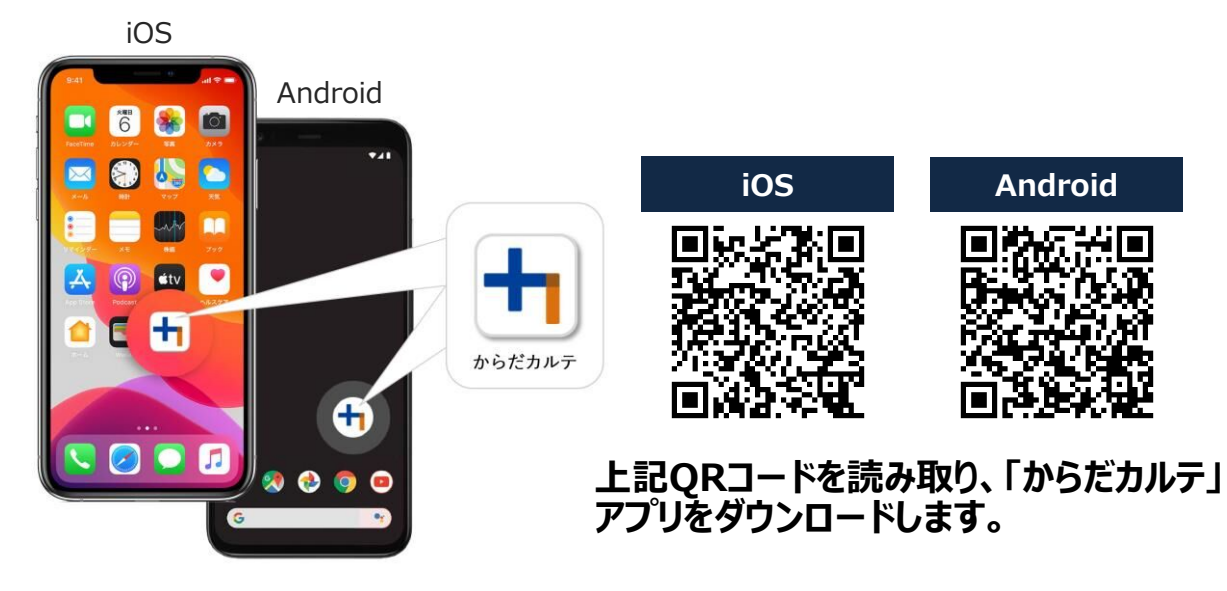

<アプリケーションの動作環境>

iOS 11.0以降、Android OS 5.1以上のスマートフォンに対応しています

#### ◆ WEB版「からだカルテ」にはない「プッシュ通知機能」が便利!

「近況」や「お知らせ」の通知を見逃さずに確認できる**「プッシュ通知機能」**を搭載。 なお、「からだカルテ」アプリでもWEB版と同様にデータの確認や、「タニタ社員食堂レシピ」 「タニタ健康コラム」等の閲覧が可能です。

#### **プッシュ通知**

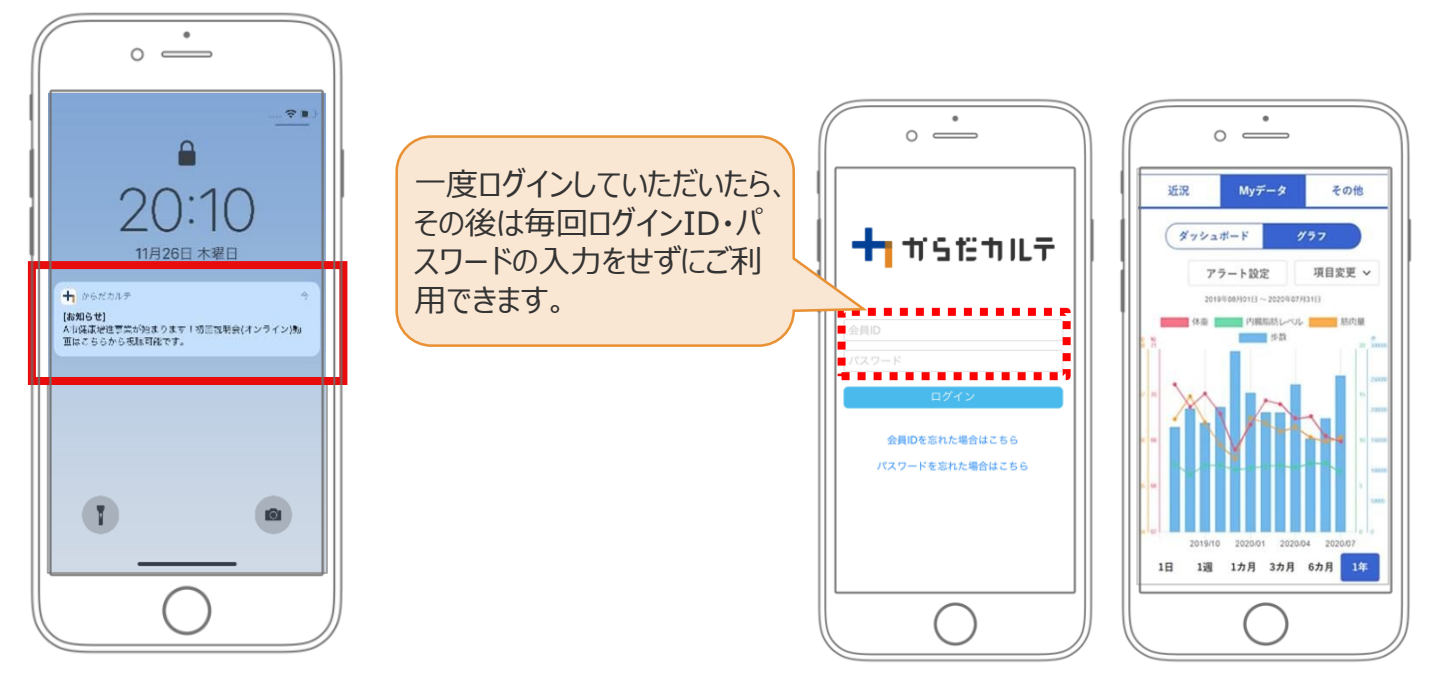

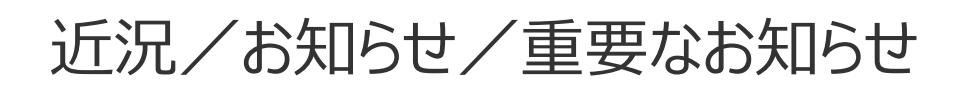

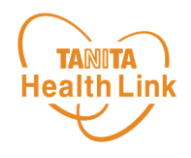

**◆ お知らせ 「近況」**から、さまざまなお知らせを確認することができます。

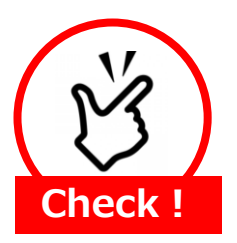

#### **事務局からのメッセージや重要なお知らせは 「お知らせ」に掲載されます。定期的にご確認ください。**

※**「お知らせ」**に掲載された情報は、近況にも掲載されます。

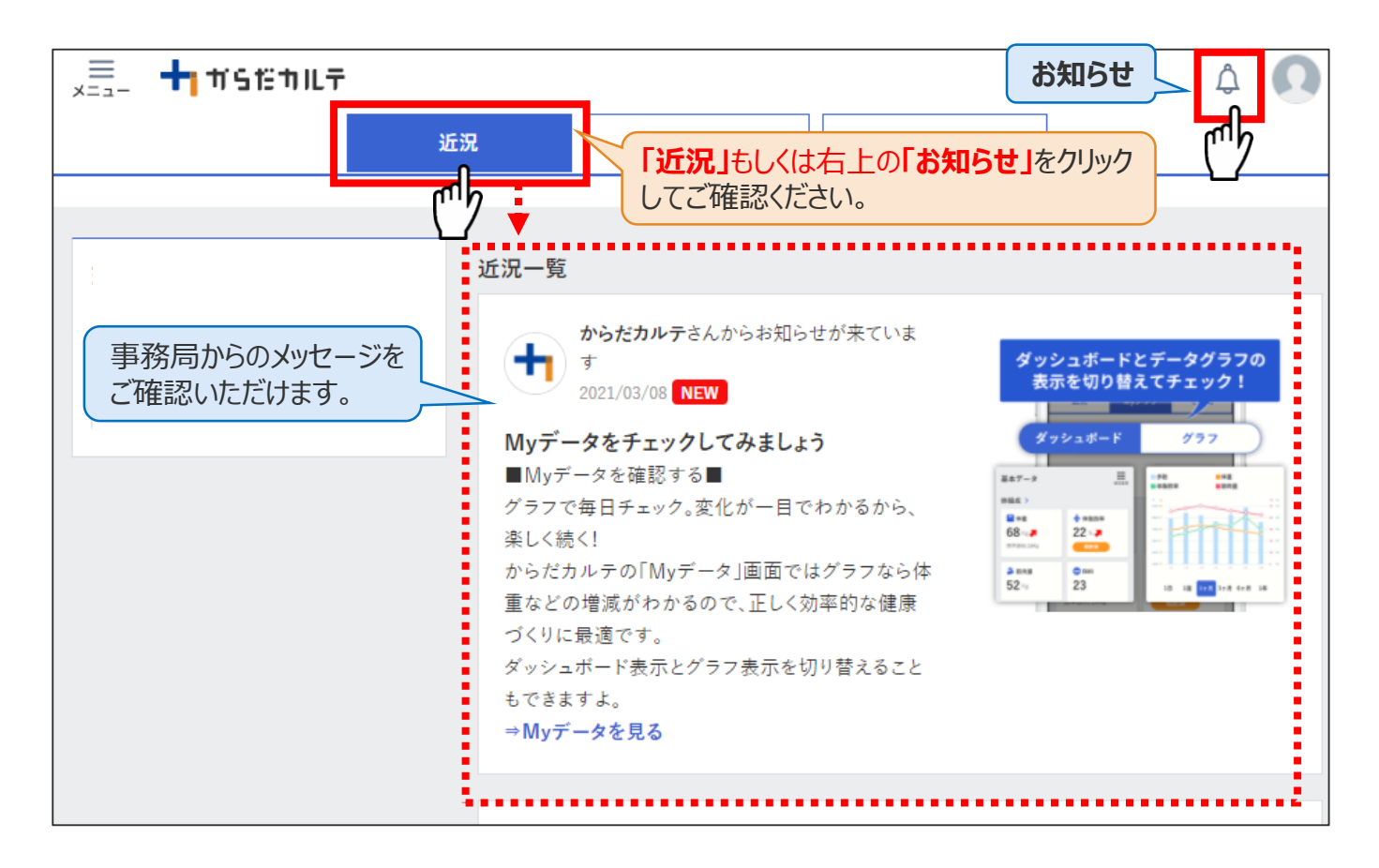

#### **◆ 重要なお知らせ**

システムや「Loppi」のメンテナンス情報など、ご利用いただく上で重要なお知らせです。 必ず読んでいただく必要があるため、お知らせがある場合には、画面上部に表示されます。 **「重要なお知らせ」**をクリックすると詳細が表示されますのでご確認ください。

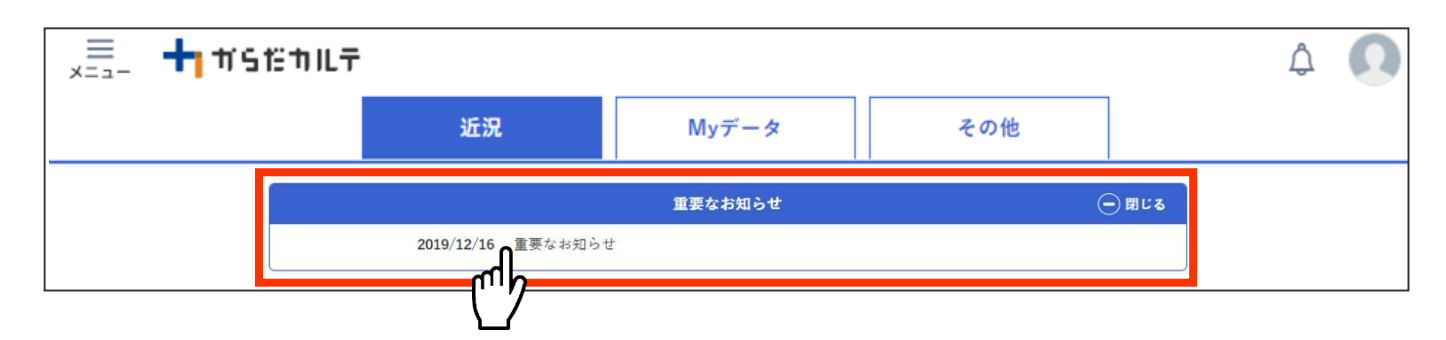

Myデータ

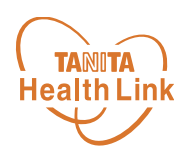

## ◆ 「Myデータ」で測定結果を確認してみましょう!

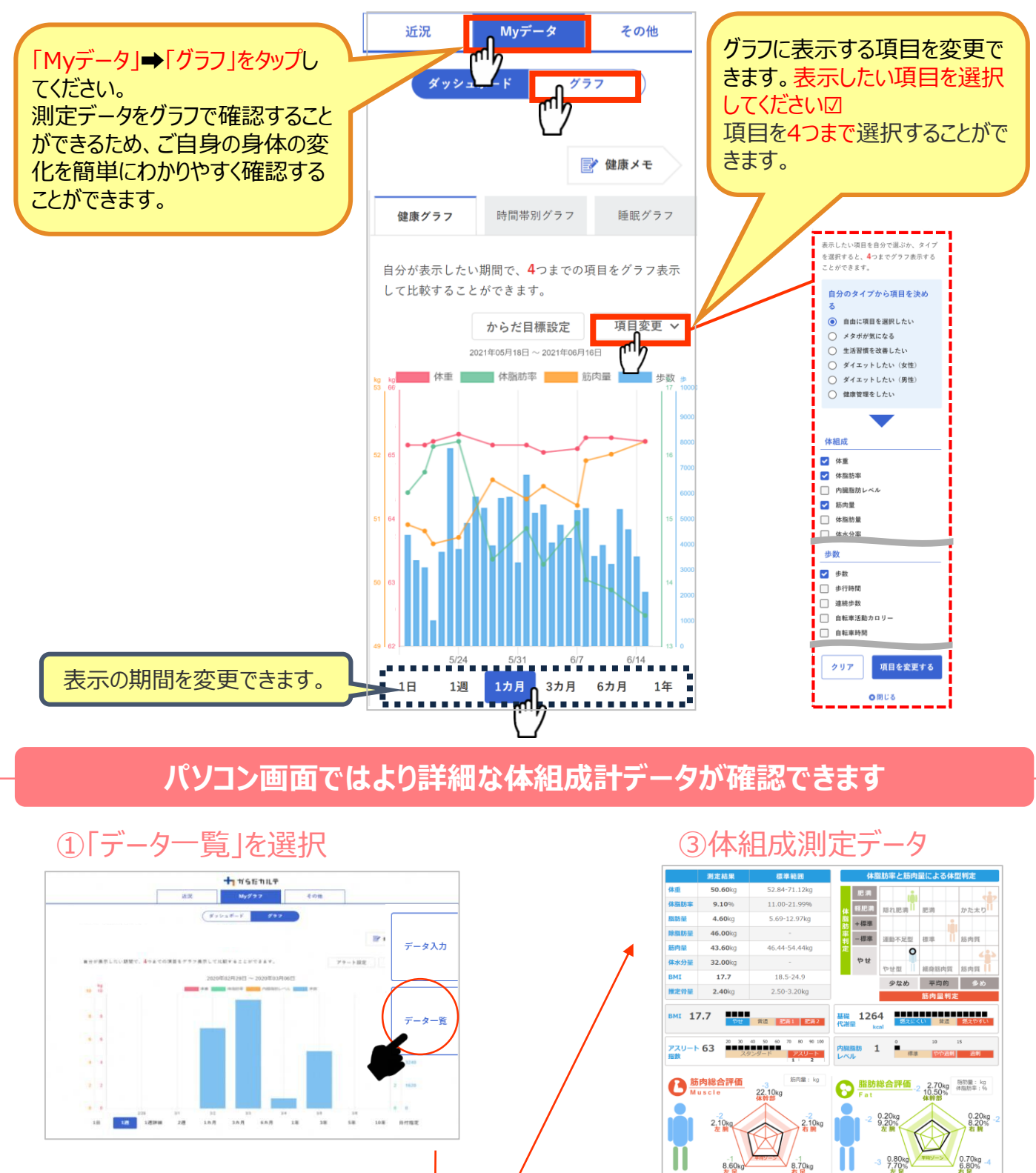

◆ 測定日

 $9/1$ (火)

②「からだシート」を選択

測定時刻

16:21  $\bullet$ 

■ からだシート

\_\_\_\_<br><mark>13 \_\_</mark> 性别、同体相

有限  $\bullet$ 

左足 / ● 右足 **脚部筋**<br>Blacebook

 $\circ$ 

<mark>肉量点数</mark><br><sub>部の筋肉量の割合</sub>

23年<br>熊霊で割ったもの

----- 男性<br>------ 女性

**\*「からだシート」はパソコン画面の場合のみ表示されます \*部位別の筋肉量や脂肪量も確認できます**

体重

 $51.8$  kg

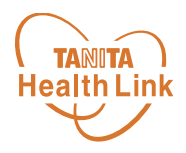

#### **◆データ入力をして健康管理をしてみましょう!**

データ入力 / データ一覧

「からだカルテ」には様々なデータを入力することができます。 「Myデータ」画面右側の「データ入力」「データ一覧」より操作を行うことができます。

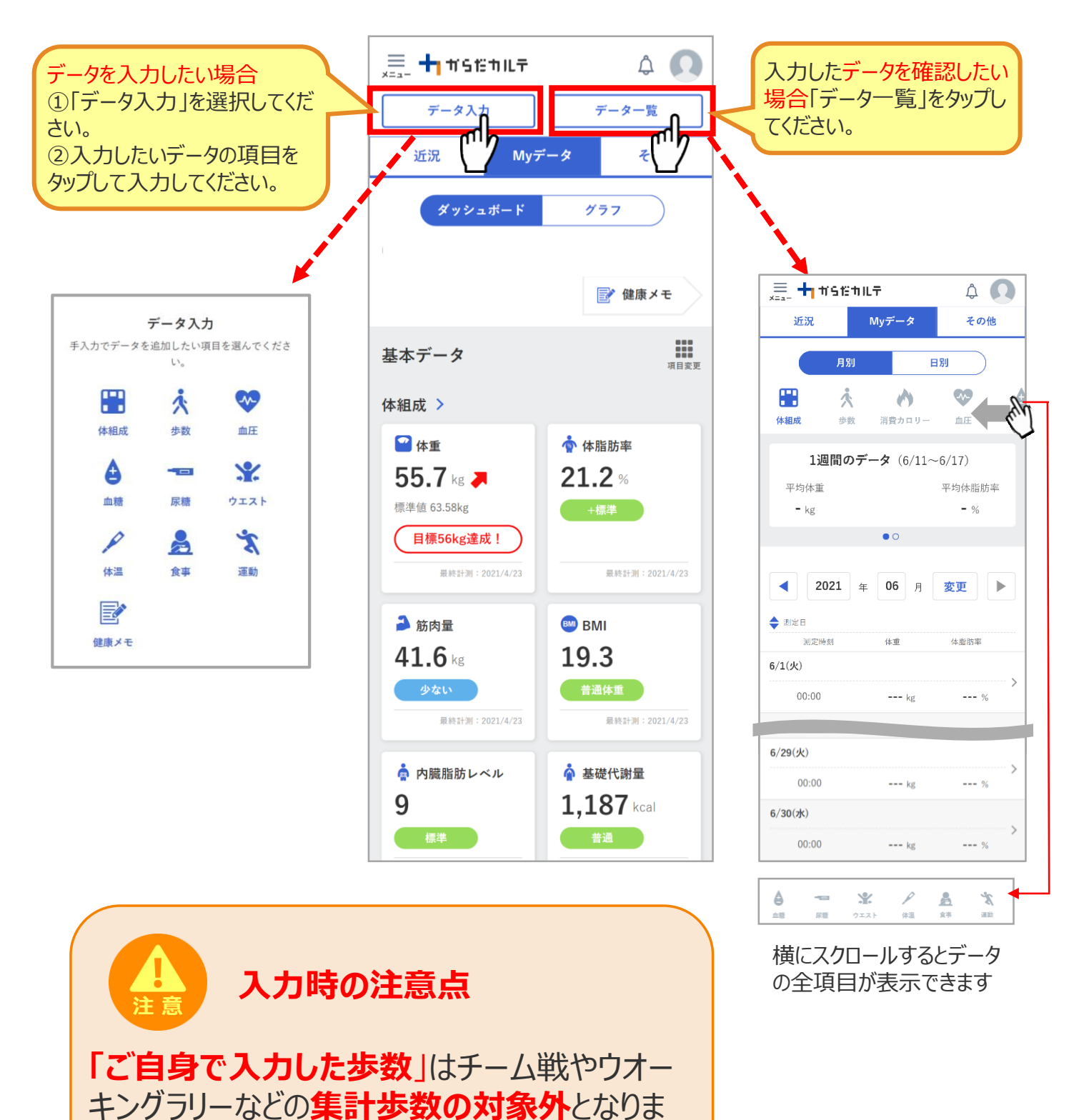

すのでご注意ください。

## 健康づくり目標設定

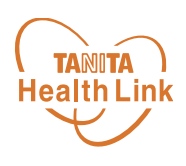

#### ◆健康づくり目標設定をしてみましょう!

コースを選択してアンケートを入力すると、「健康づくり目標設定」と「行動目標」が設定されます。 (※事前に体組成計で測定したデータを取り込んでいただく必要があります。) 「行動目標」は自動で設定される目標と個人で選択する目標が表示されます。

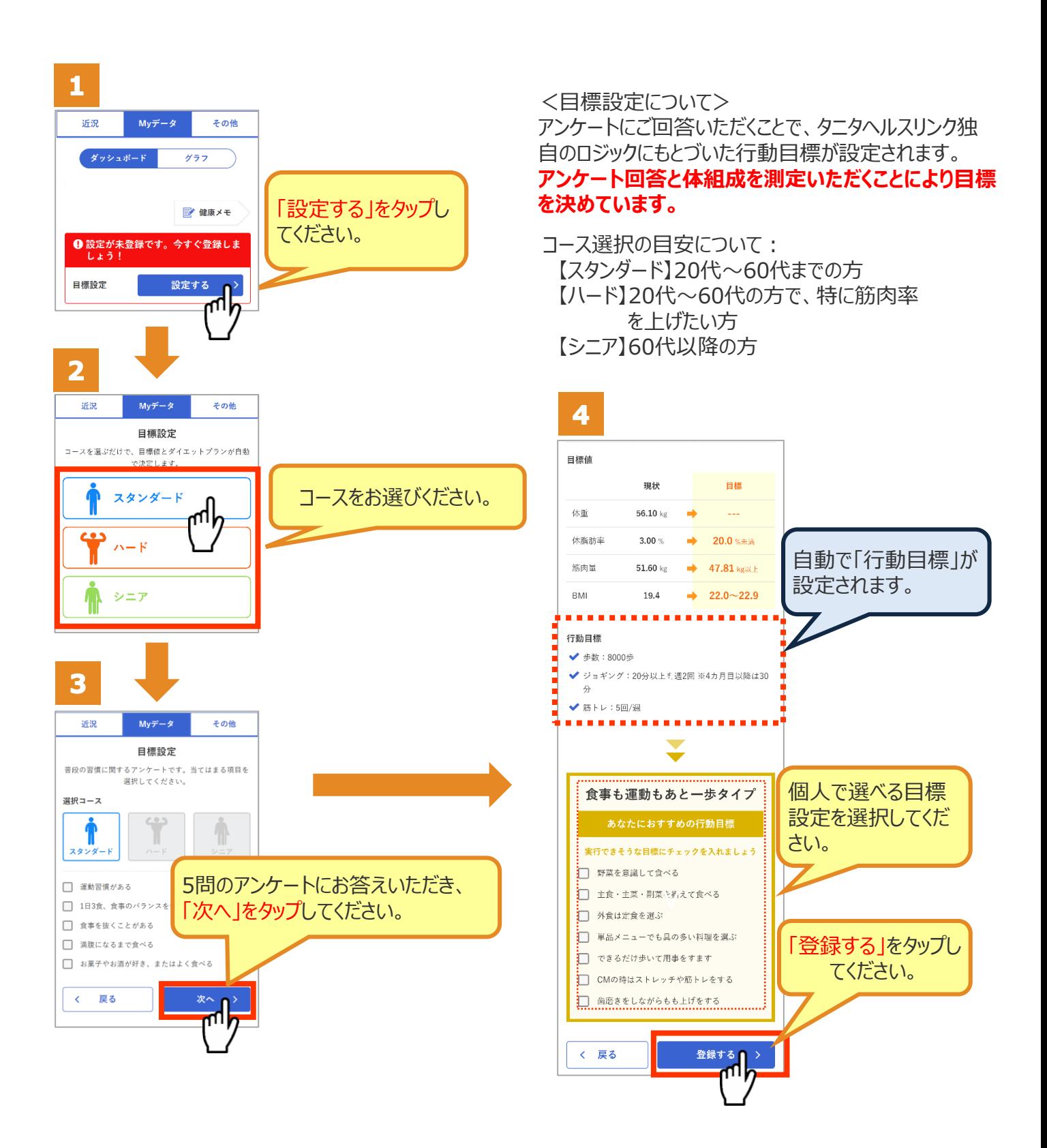

# 健康づくり目標設定

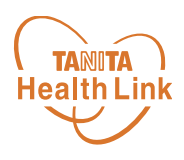

#### ◆健康づくり目標達成状況を15段階で評価!

「健康づくり目標」を設定していると、ログイン後のトップページに健康づくり目標の進捗状況が 表示されます。【健康番付】の図にて達成度を見ることができ、自分の目標達成の状況を具 体的に把握できます。6カ月ごとに目標が設定される仕様となっています。

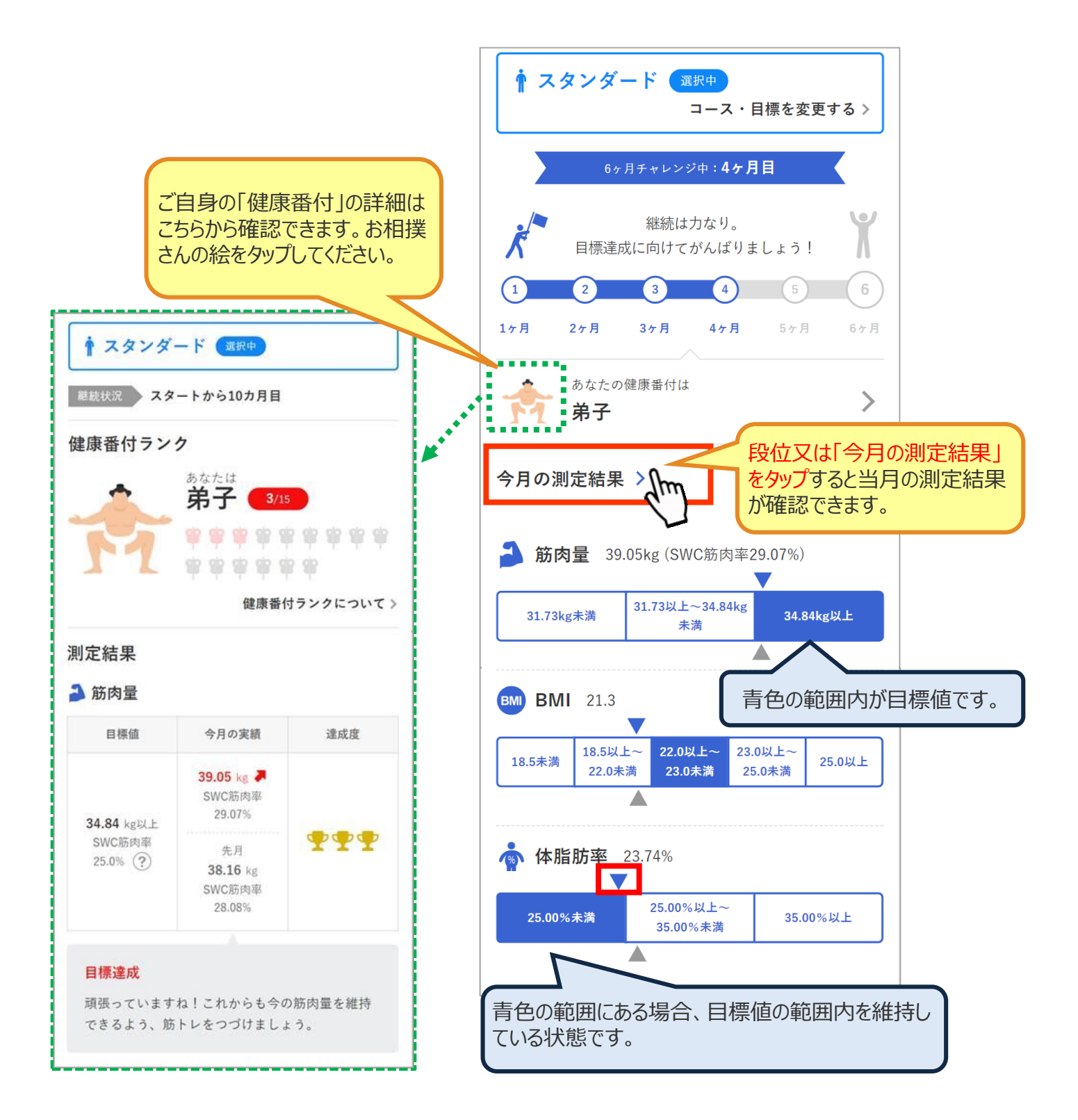

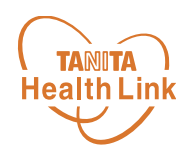

## ◆チームの活動を共有しながらみんなで盛り上げましょう!

「みんなの参加状況」は画面左上の 三 (メニュー) よりご確認いただけます。

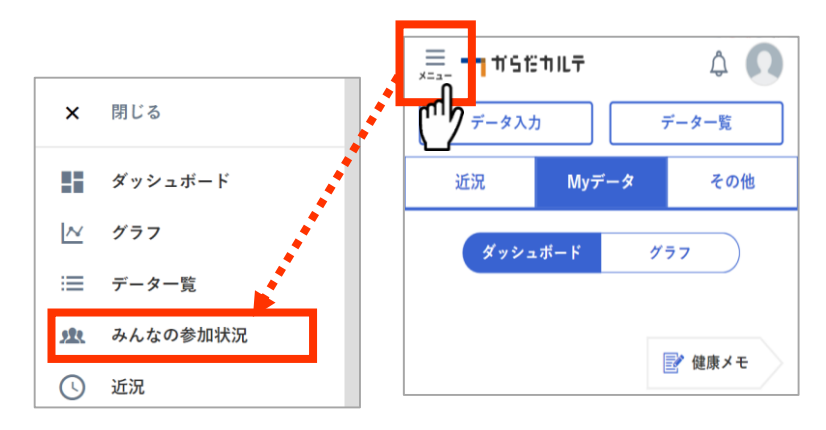

## ◆仲間の参加状況を確認してみましょう!

同じ「大府市健康プログラム」に参加している仲間たちの参加状況を確認することができます。 ぜひ、みんなの頑張りをご自身のモチベーションにつなげてください。

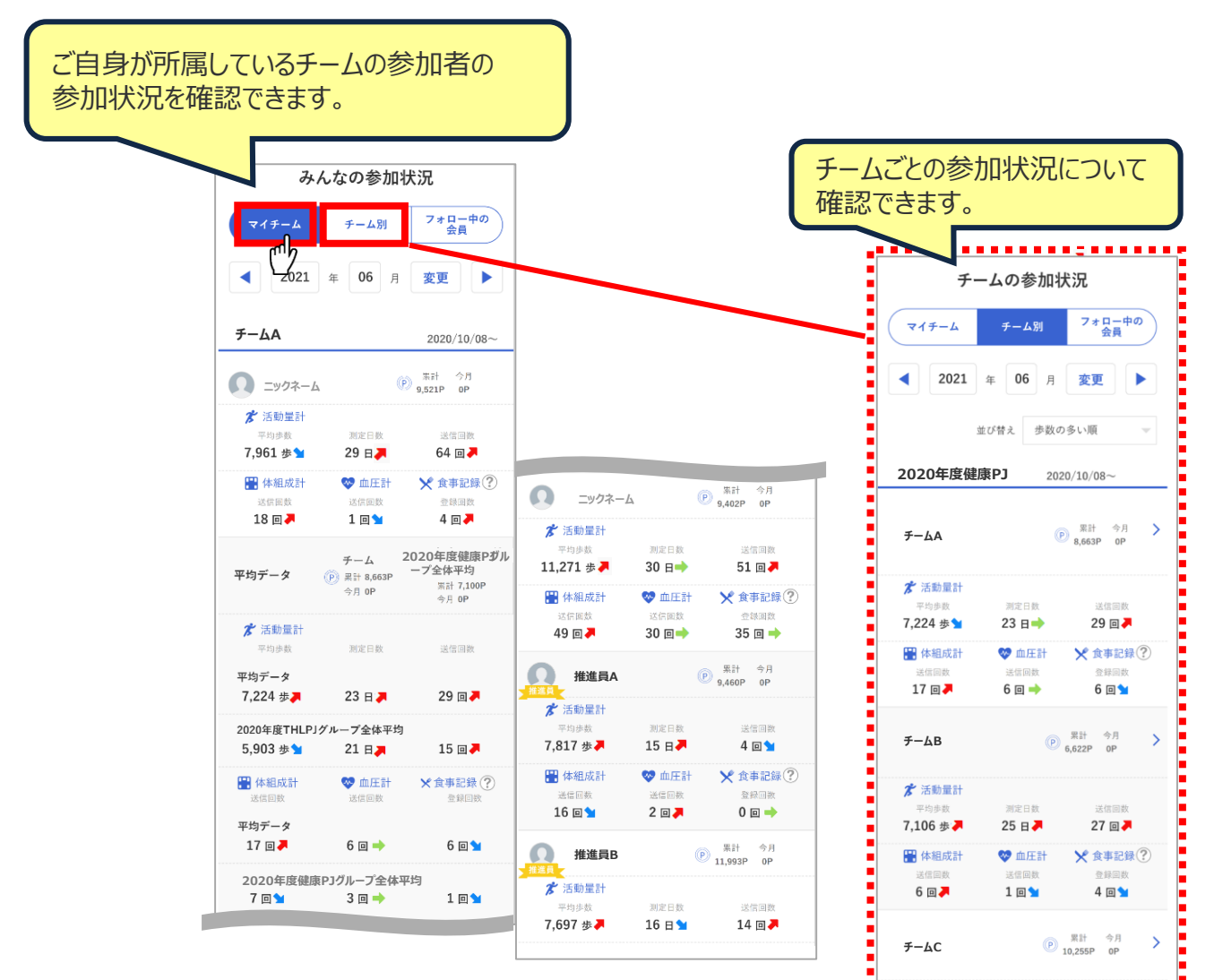

© TANITA HEALTH LINK, INC.

★ 活動量計

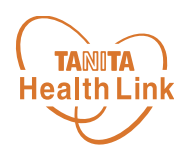

『ウオーキングラリー』は、「からだカルテ」にアップロード・入力されたあなたの毎日の歩数をもとに、 WEBサイトで参加者とランキングで競争しながら日本各地や世界の名所などを巡る、期間限 定イベントです。

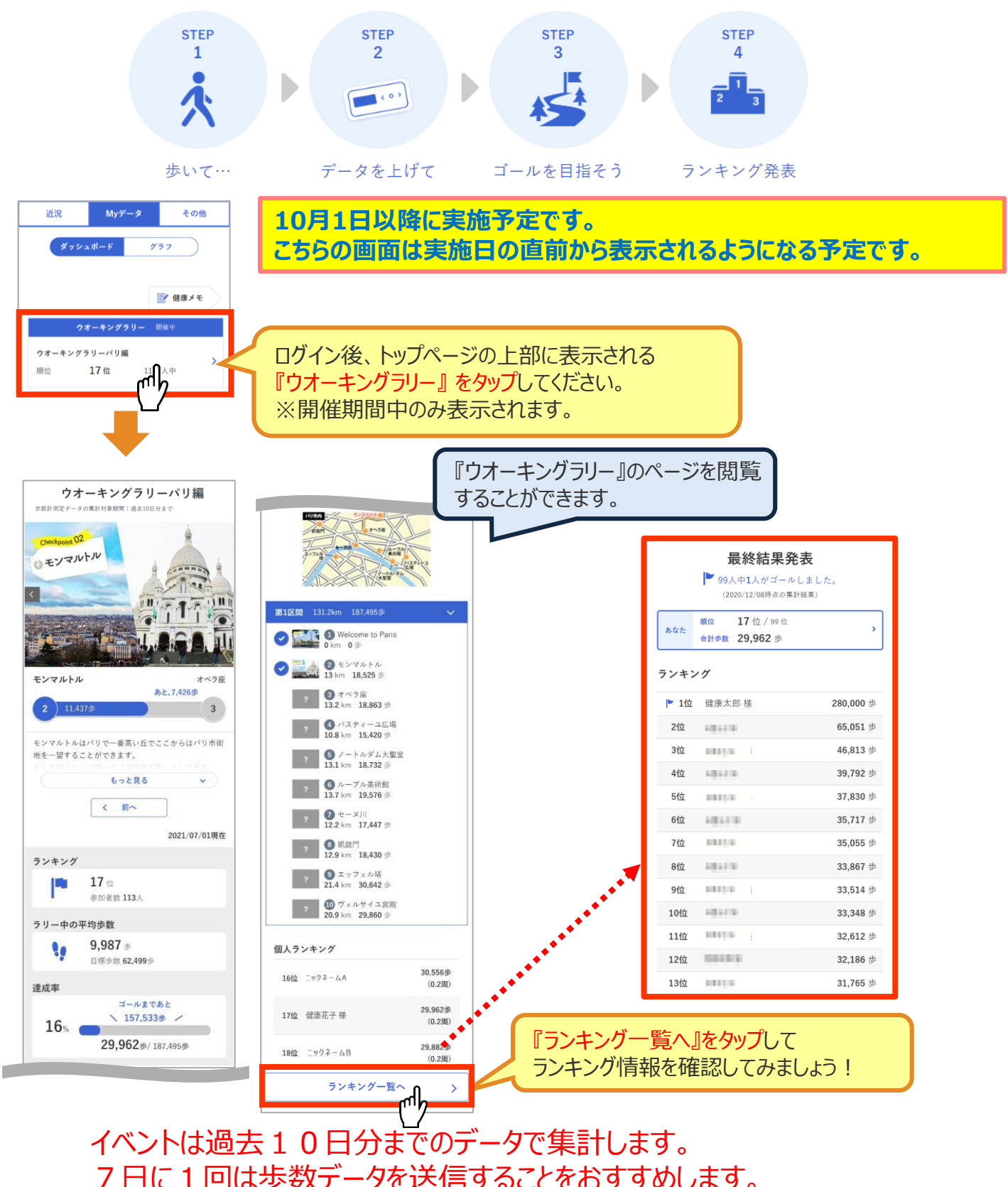

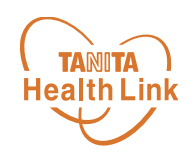

# タニタ健康コラム・タニタ社員食堂レシピ

「タニタ健康コラム」、「タニタ社員食堂レシピ」は、画面左上の | | | (メニュー) よりご確認 いただけます。

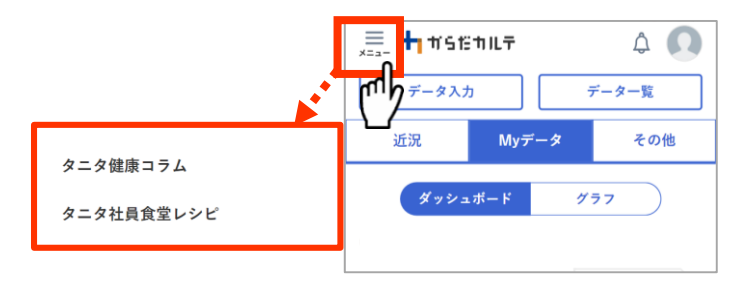

## **タニタ健康コラムについて**

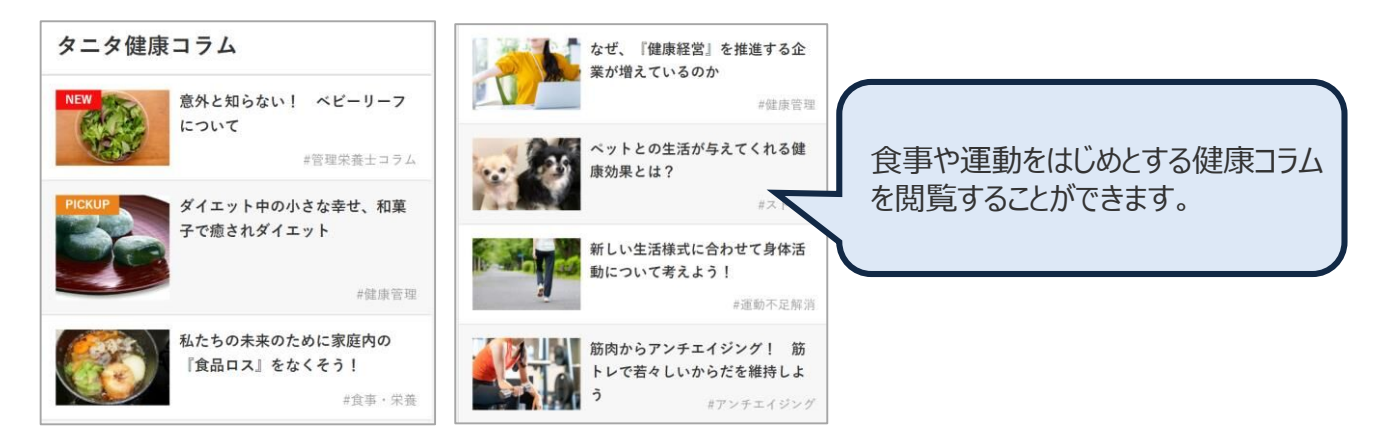

#### **タニタ社員食堂レシピについて**

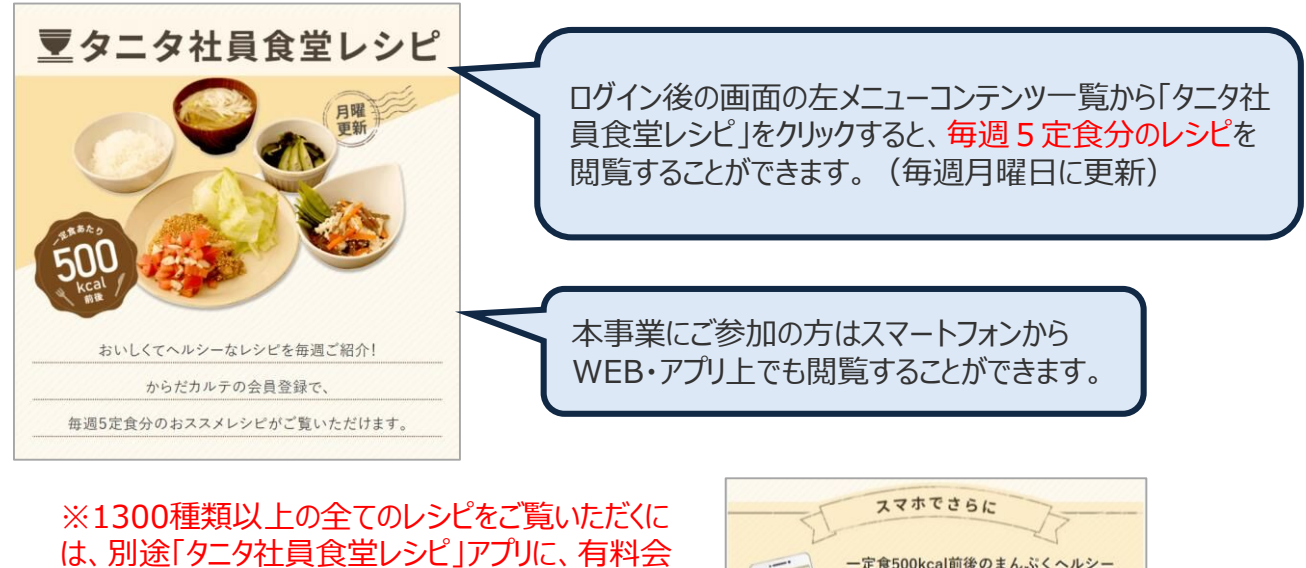

・サイト月額(キャリア決済): 220円(税込) ・アプリ月額(ストア決済) :200円(税込)

員登録をしていただく必要があります。

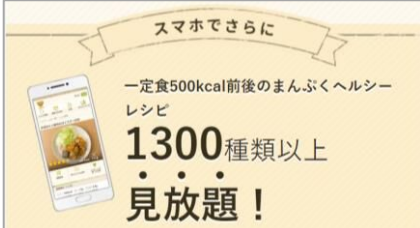

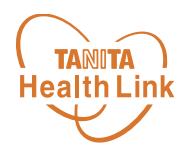

#### **ユーザー情報の変更について**

右上の人型のアイコンからユーザー情報の変更をすることができます。

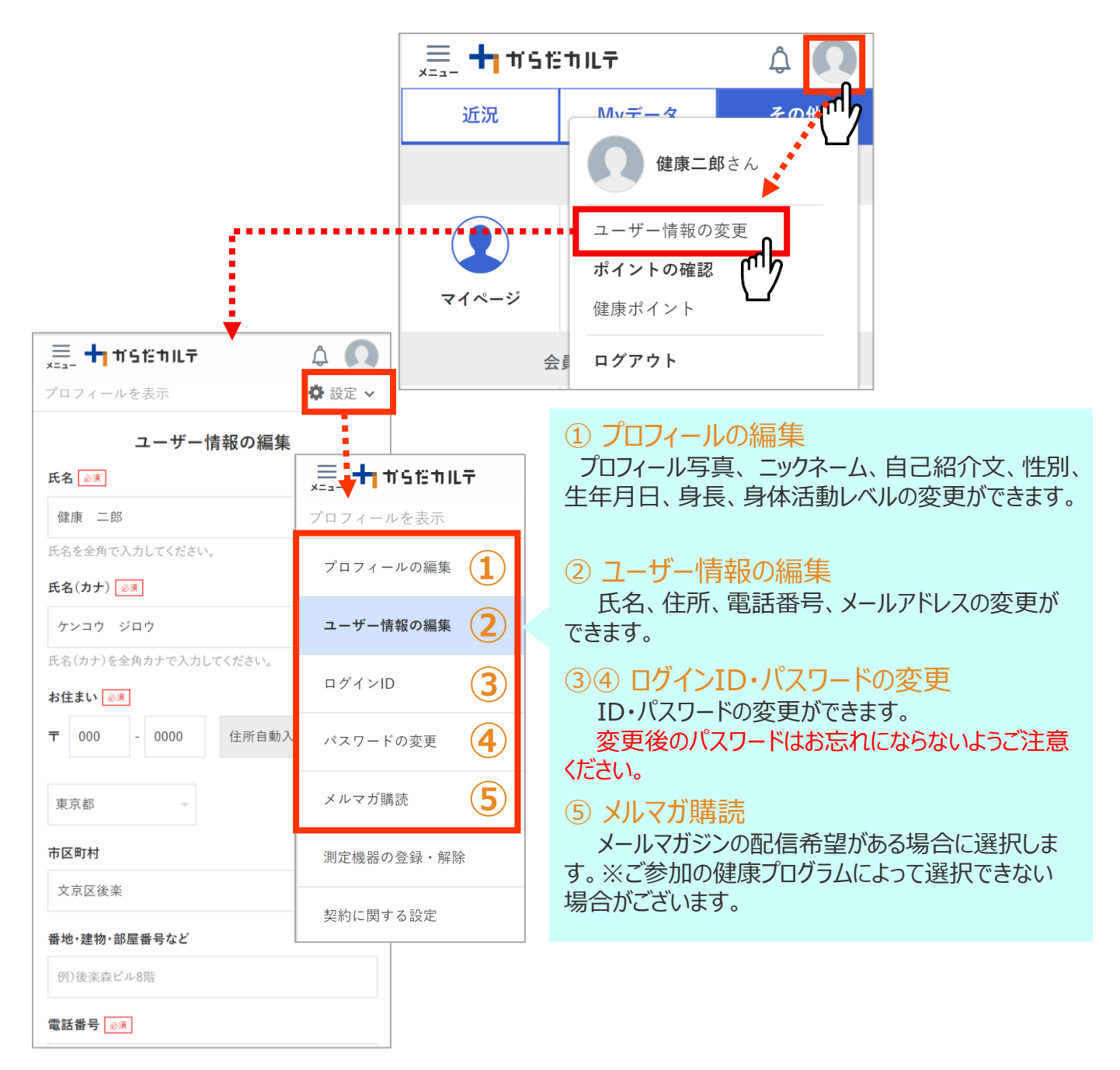

#### **ログアウトについて**

共用パソコンなど複数の人が利用する可能性のあるパ ソコンを使用する場合、必ずログアウトしてください。 ログインしたままになっていると、他人からご自身の個人 情報が閲覧されてしまうのでご注意ください。

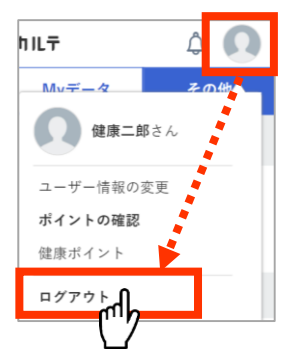

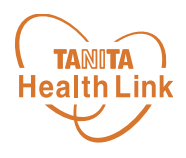

ユーザー情報の変更

#### **プロフィールの編集内容について**

右上の人型のアイコンからユーザー情報の変更>プロフィールの編集をすることができます。

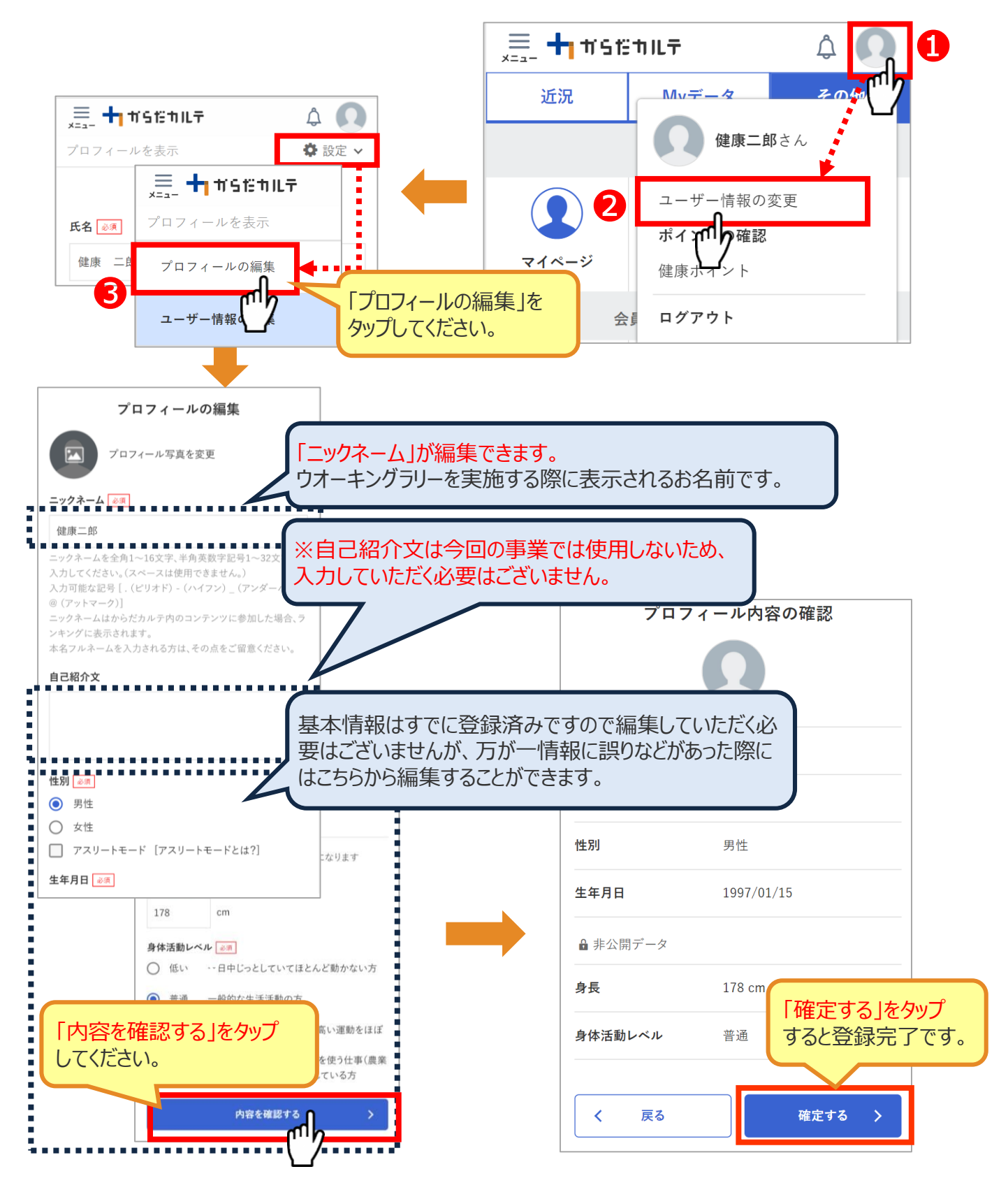

# **「からだカルテ」アプリのご紹介**

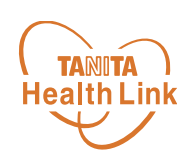

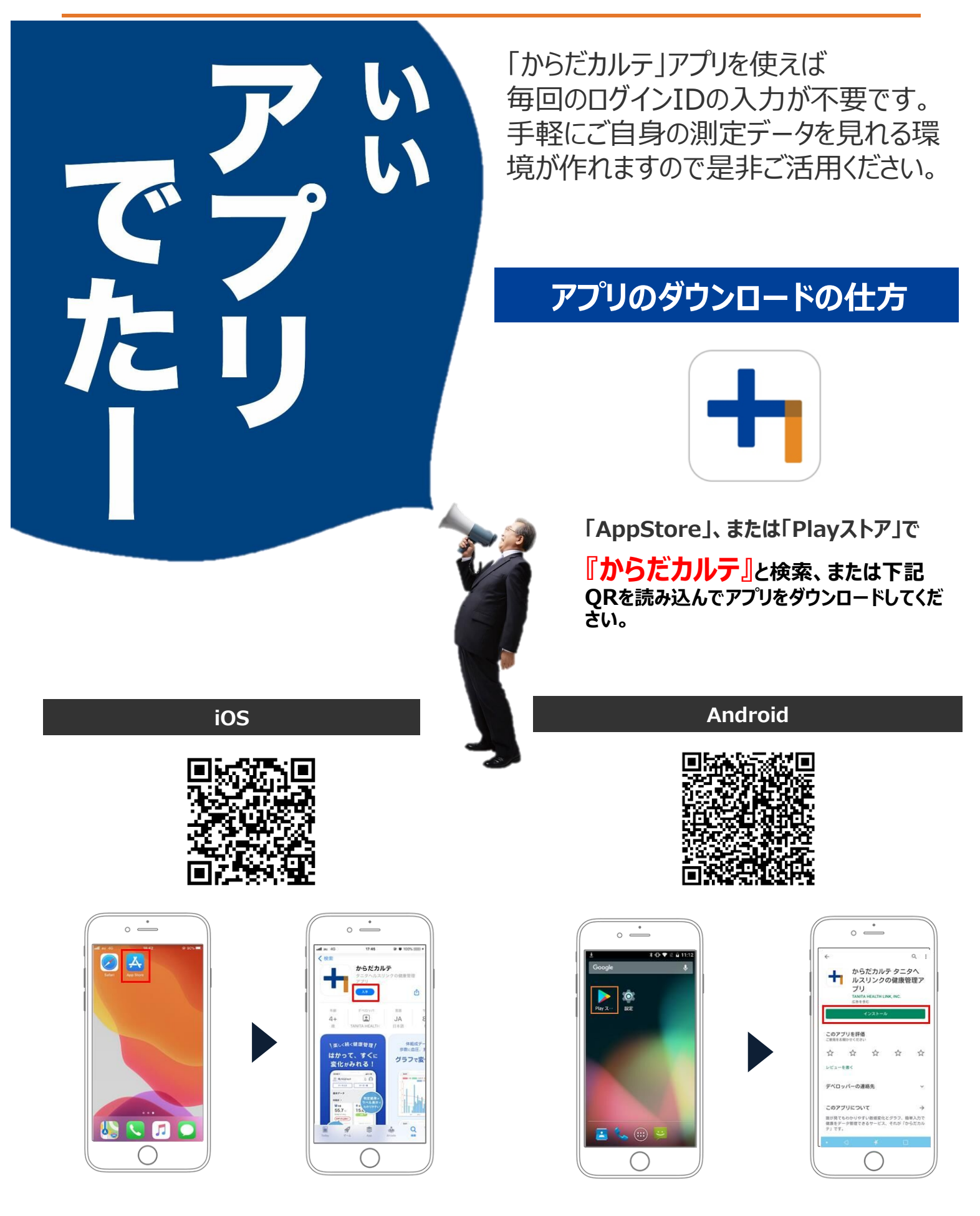

# 日本をもっと健康に!

© TANITA HEALTH LINK, INC.